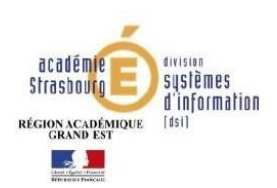

L'opération se réalise en 3 étapes :

- 1. Extraction depuis ONDE du fichier contenant les responsables
- 2. Transformation du fichier extrait de ONDE au format CSV en fichier au format vCard
- 3. Import du fichier au format vCard dans le Webmail ou dans Thunderbird

**ETAPE N° 1 : Extraction depuis ONDE du fichier contenant les responsables**

Dans ONDE : dans le menu Listes & Documents, cliquer sur « Extractions ».

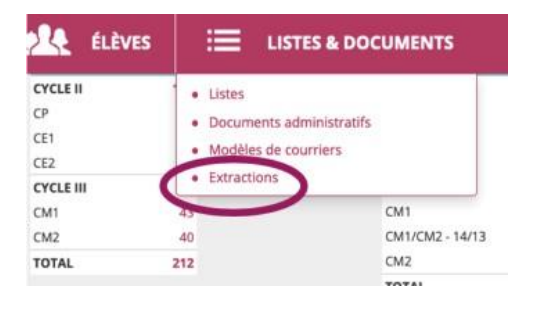

### Sélectionner ensuite la classe.

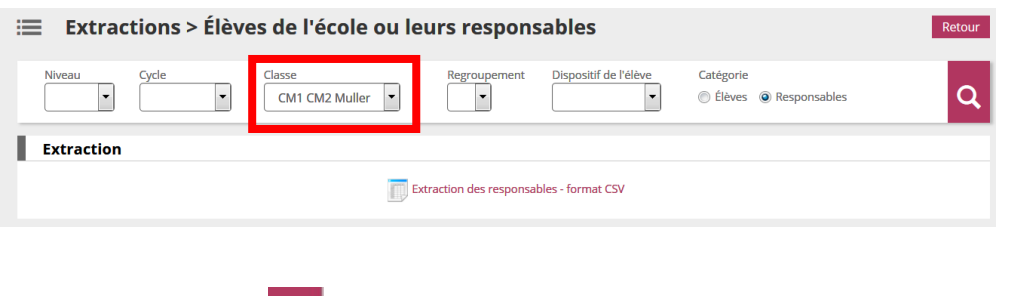

Cliquer sur la loupe

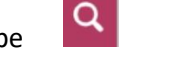

En bas de la page, cliquer sur Extraction puis enregistrer le fichier généré.

Extraction des élèves - format CSV

Réaliser cette opération autant de fois que de classes. Vous devez au final avoir autant de fichiers au format csv que de classes.

# **REMARQUE IMPORTANTE** :

#### **Ne pas modifier l'intitulé des colonnes** dans le fichier csv extrait de ONDE

Le fichier doit comporter au minimum les 3 colonnes suivantes avec les intitulés (respecter la casse des lettres et les caractères accentués) :

- Nom responsable
- Prénom responsable
- **Courriel**

#### **ETAPE N° 2 : Transformation du fichier extrait de ONDE au format CSV en fichier au format vCard**

La transformation du fichier extrait de ONDE au format CSV en fichier au format vCard compatible, se fait à l'aide d'un utilitaire présent sur le serveur académique.

Aller sur [: https://www.ac-strasbourg.fr/fileadmin/pro/outils/onde-vcf/](https://www.ac-strasbourg.fr/fileadmin/pro/outils/onde-vcf/)

Sur la page qui s'affiche, charger le fichier csv précédemment exporté de ONDE, en cliquant sur « Parcourir », puis cliquer sur « Transformer le fichier ».

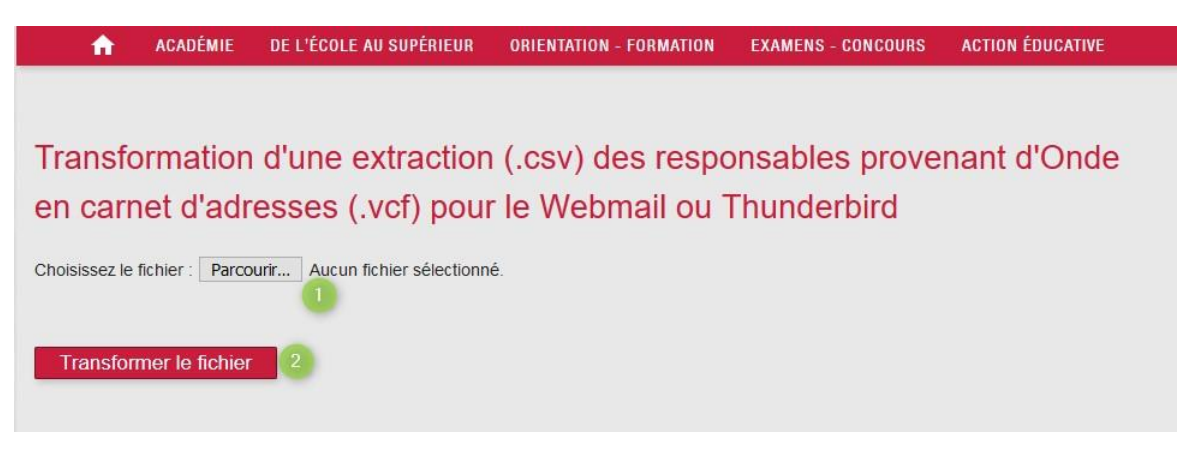

Cliquer ensuite sur « Télécharger le carnet d'adresses … » pour enregistrer le fichier généré au format vCard.

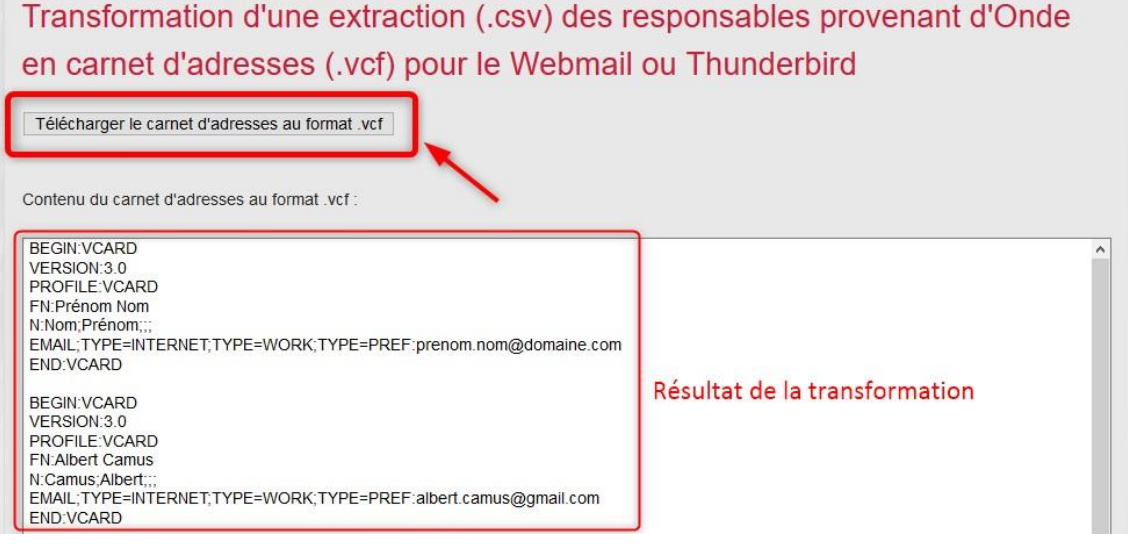

Cliquer sur « Transformer un autre fichier » pour continuer avec l'extraction d'une autre classe.

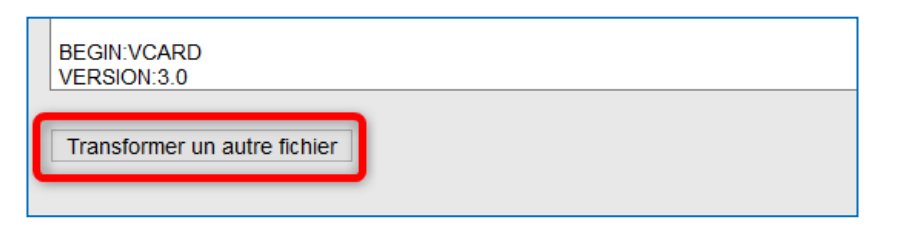

Réaliser cette opération autant de fois que de classes. Vous devez au final avoir autant de fichiers au format vCard que de classes.

Se connecter au webmail, et ouvrir le carnet d'adresses.

- Accès au webmail : [https://courrier.ac-strasbourg.fr](https://courrier.ac-strasbourg.fr/)
- Identifiant (ou login) et mot de passe identiques à ceux utilisés pour accéder à I-Prof

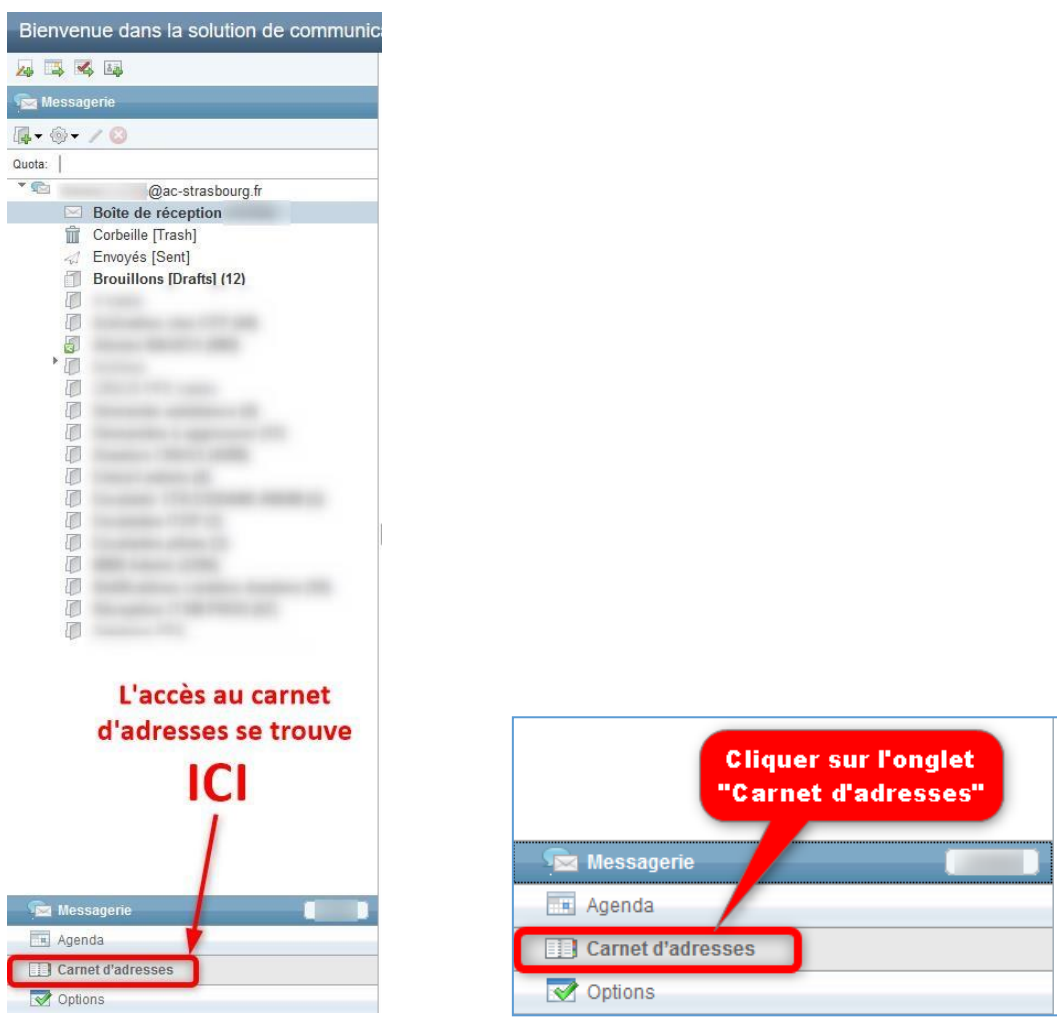

Créer ensuite un nouveau carnet d'adresses qui comprendra les adresses des parents.

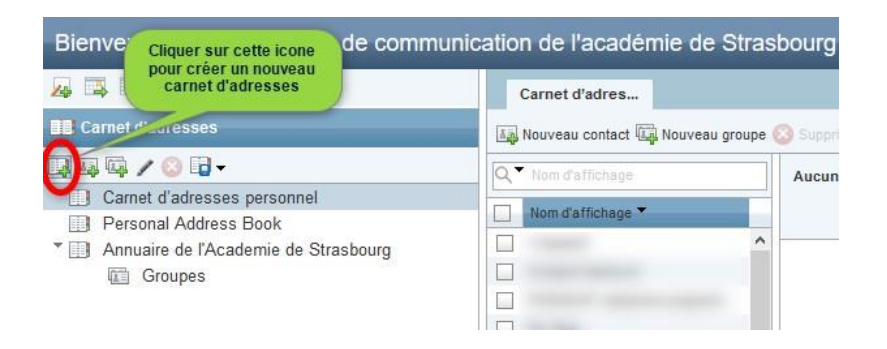

# Saisir le nom de votre choix

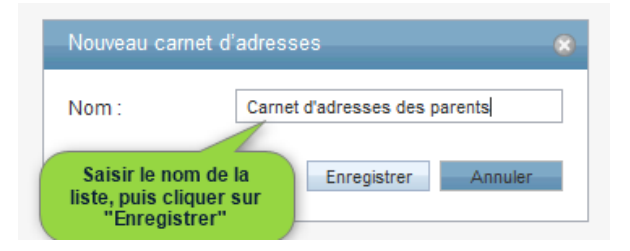

Un message confirmant la création s'affiche alors.

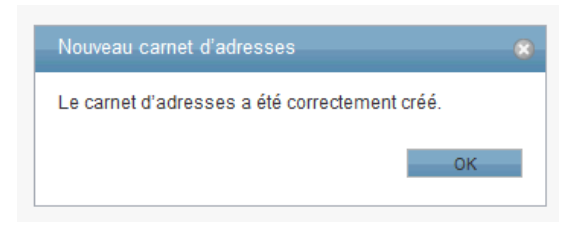

Il est possible qu'un message d'erreur similaire à celui ci-dessous apparaisse :

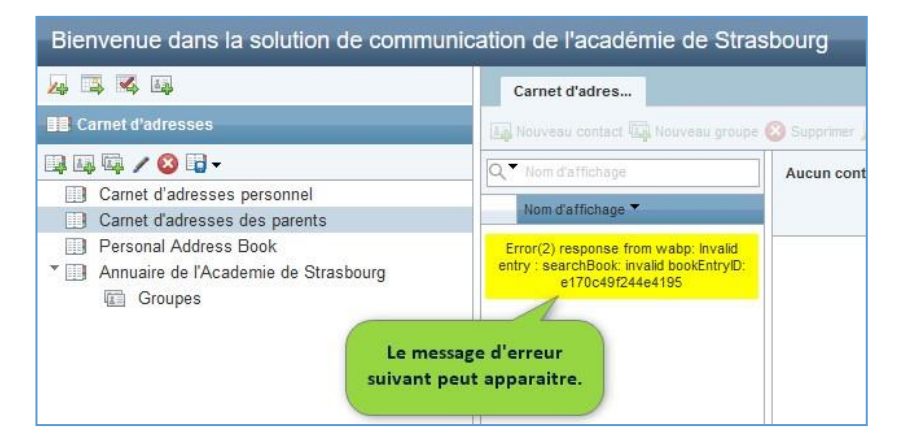

Si ce message s'affiche : appuyer sur la touche F5 de votre clavier, ou sur le bouton «actualiser» ( $\bigodot$ ) de votre navigateur.

Le message ci-dessous s'affiche alors. Cliquer sur « Quitter la page ».

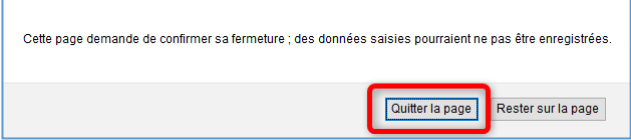

Si ce message s'affiche toujours, appuyer à nouveau sur F5. Si le carnet que vous venez de créer a disparu, recommencer l'opération de création.

Une fois le nouveau carnet d'adresses est créé, créer un nouveau groupe.

- Sélectionner le carnet d'adresses
- Cliquer sur le bouton « Nouveau groupe »

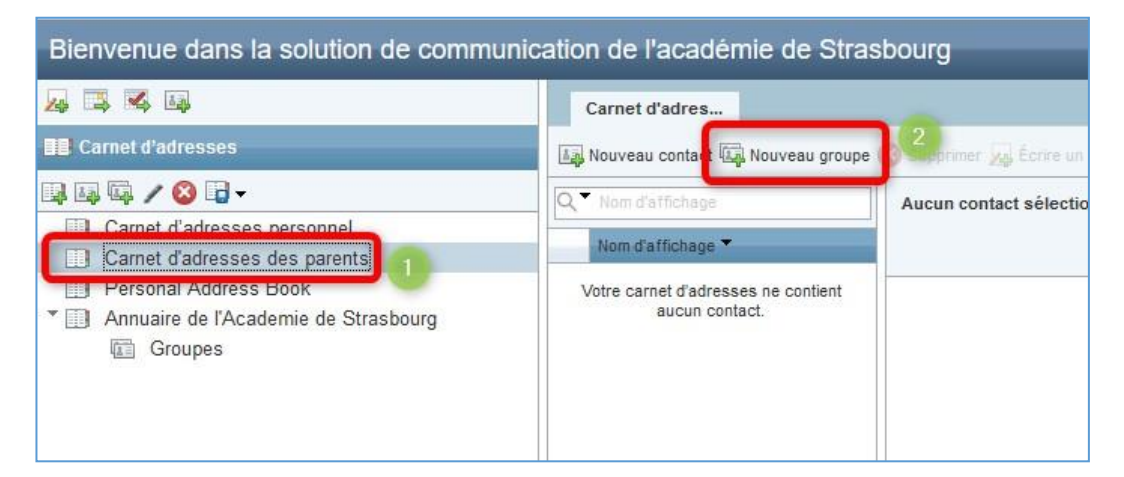

Saisir ensuite le nom de ce nouveau groupe, qui comprendra par exemple les adresses mail des parents des élèves de la classe de CM1 par exemple

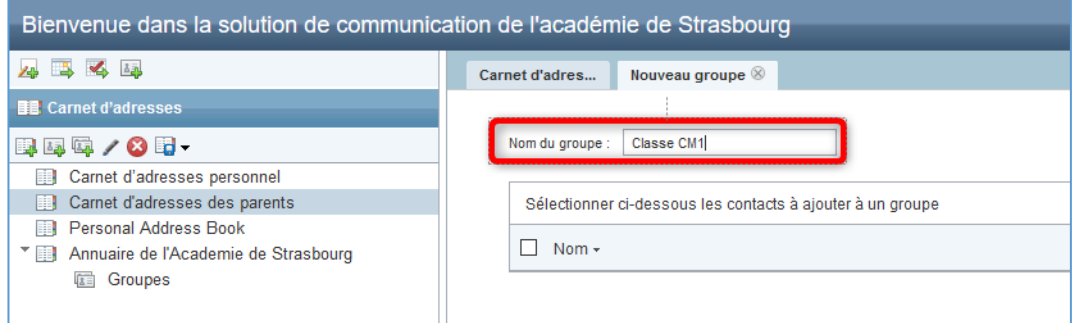

Valider la création de nouveau groupe en cliquant sur le bouton « Créer un groupe »

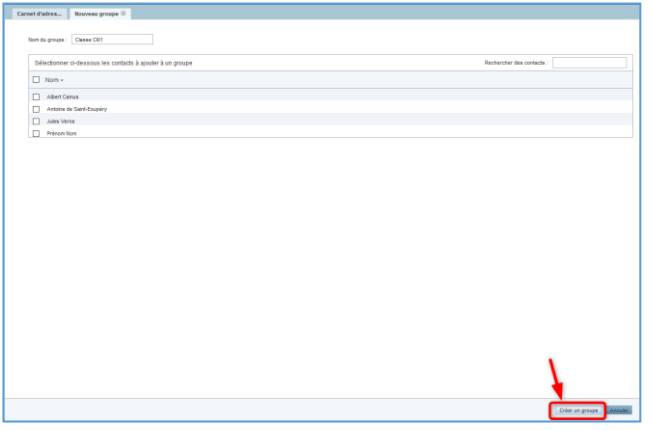

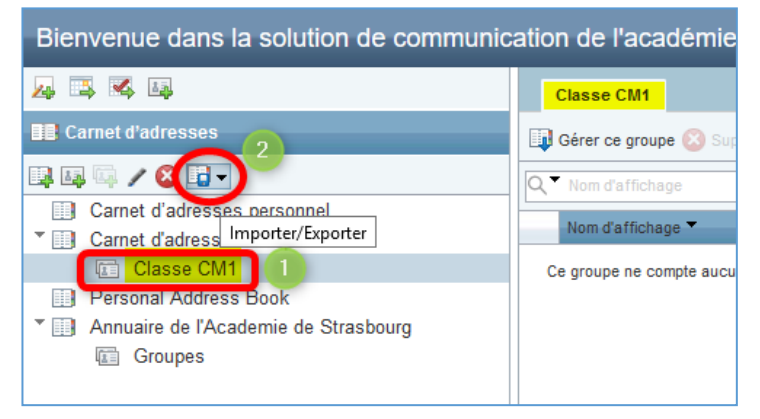

Procéder ensuite à l'import des adresses depuis le fichier extrait de ONDE et transformé en fichier au format vCard

Sélectionner le groupe

Cliquer sur le bouton « Import/Export »

### Cliquer sur « Importer »

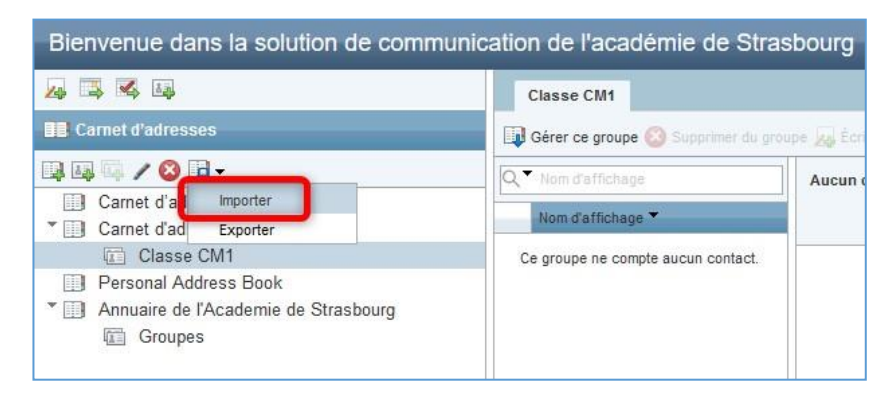

Cliquer sur le bouton « Parcourir », pour sélectionner le fichier au format vCard (nom\_fichier.vcf), et importer les contacts.

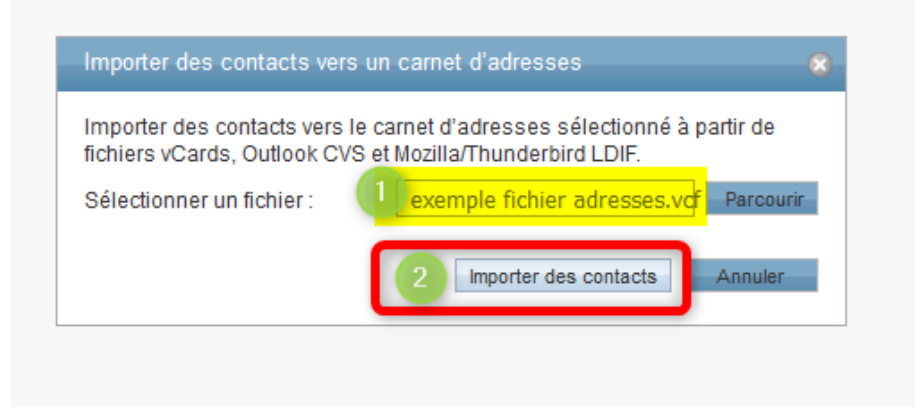

La liste des contacts importés s'affiche alors dans la zone prévue à cet effet. Cliquer sur OK pour valider l'import.

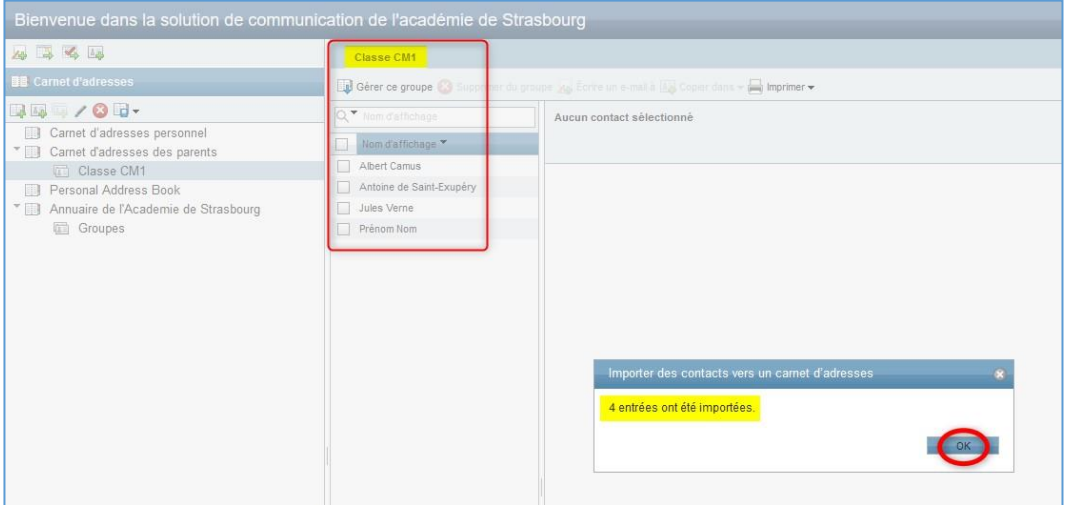

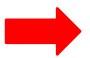

Réaliser la troisième étape autant de fois que de classes.

## Pour envoyer un message, il suffit ensuite de saisir le nom de la classe.

**ATTENTION** : mettre la liste de diffusion en **Cci** pour rester conforme avec

le RGPD et éviter d'envoyer à tous les parents les adresses mail.

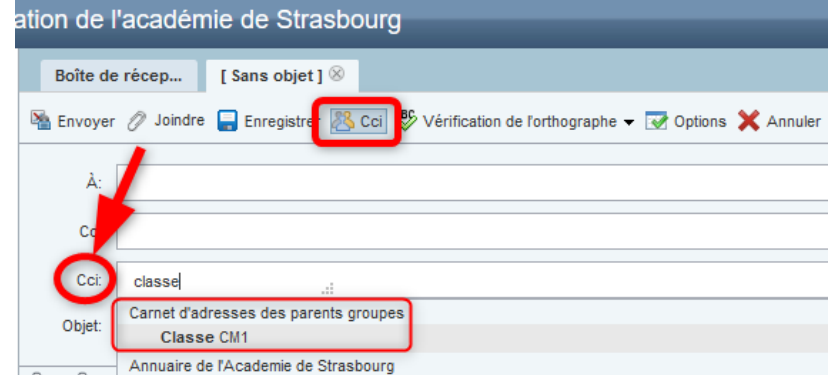

Fichier Édition Affichage Aller à Messages Évènements et tâches Outils  $Ctrl+ Maj+B$ □ [suivi.assistance] PI X □ [CIRrU Carnet d'adresses Réunic Courrier entrant Eichiers enregistrés  $Ctrl + J$ WRelever v / Écrire v Q Messagerie instantanée 2 Adress Modules complémentaires  $\sim$   $\mathbb{R}^3$ @ac-strasbourg.fr ✿ **Q** Non lus Options des modules  $\,$ intes Courrier entrant (  $\rightarrow$ Activités **Brouillons** (7) État de messagerie instantanée  $\rightarrow$  $\star$  0 Sujet Envoyés Rejoindre la discussion... Re: Tr : Inte > Archives Filtres de messages Re: Tr : erre  $\overline{m}$  Carlotte

Dans Thunderbird, dans la barre de menus, cliquer sur « Outils » puis sur « Carnet d'adresses »

Créer un nouveau carnet d'adresses, par exemple « Adresses parents ».

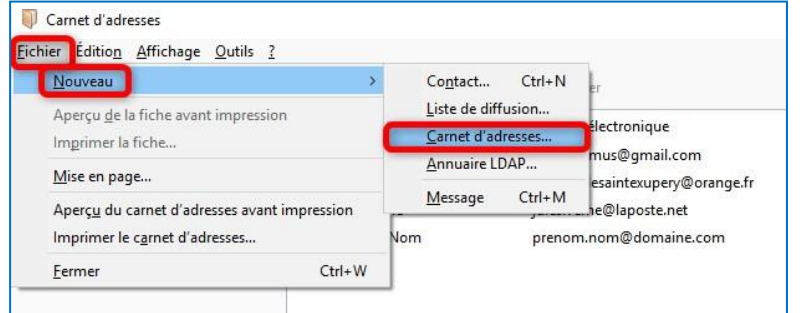

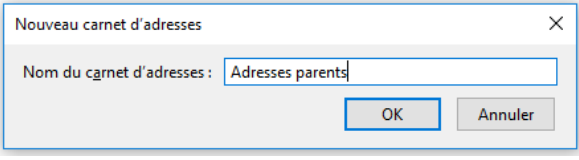

Créer ensuite dans ce nouveau carnet d'adresses, autant de listes de diffusion que de classes en indiquant juste le nom de la classe.

Les listes créées sont alors vides.

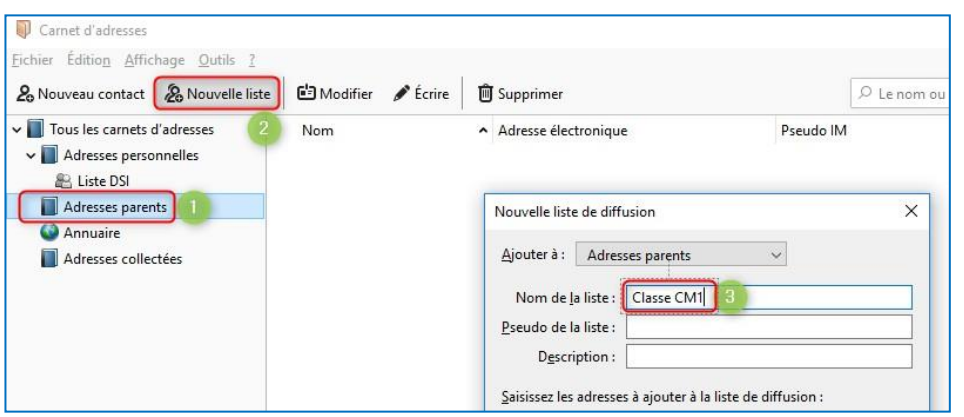

Importer ensuite les fichiers au format vCard, en cliquant sur « Outils » puis « Importer ».

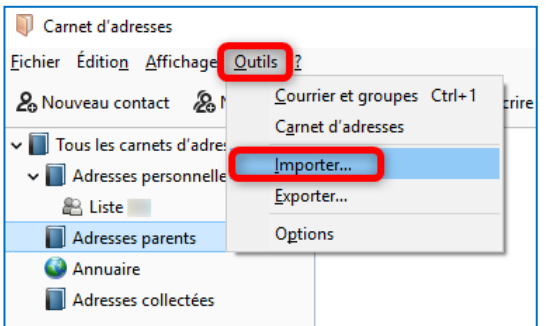

Sélectionner « Carnet d'adresses », cliquer sur « Suivant », puis « Fichier vCard ».

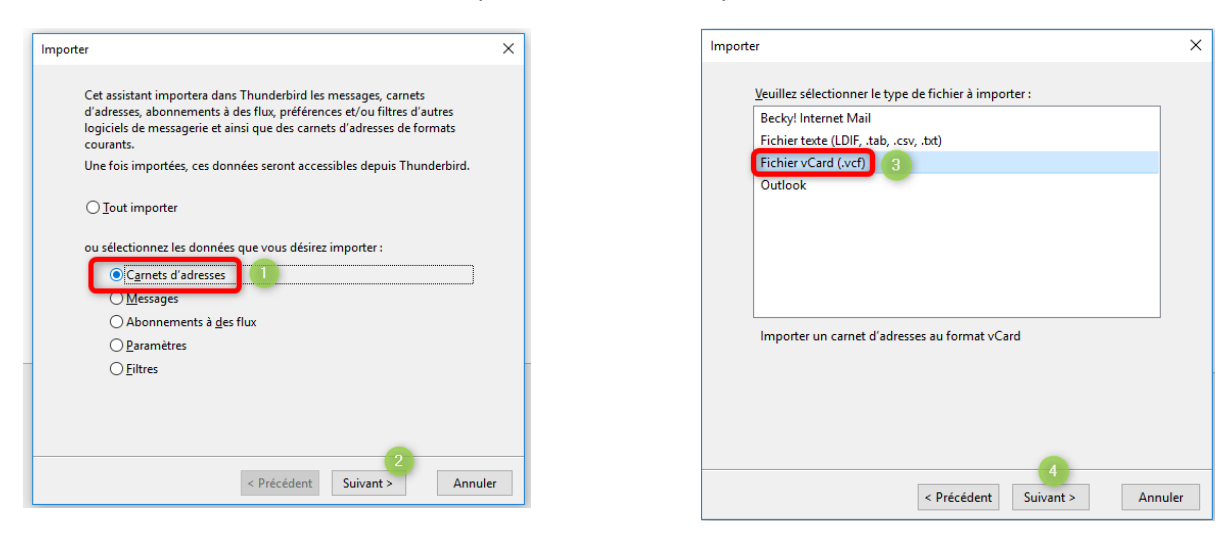

Sélectionner ensuite le fichier au format vCard

Si l'import s'est bien passé, le message suivant doit s'afficher :

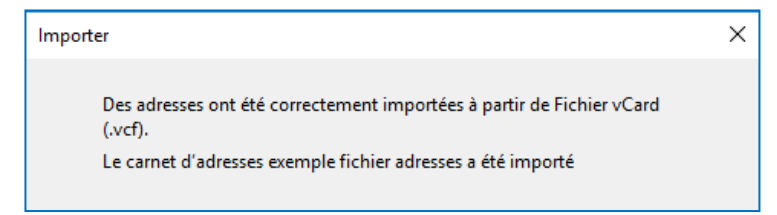

Effectuer cette opération autant de fois que de fichiers de classe à importer.

Ouvrir ensuite les carnets d'adresses créés automatiquement lors de l'import, symbolisés par

Sélectionner l'ensemble des contacts, en appuyant simultanément sur « **CTRL A** », puis **glisser-déposer** la sélection dans la liste de diffusion précédemment créée.

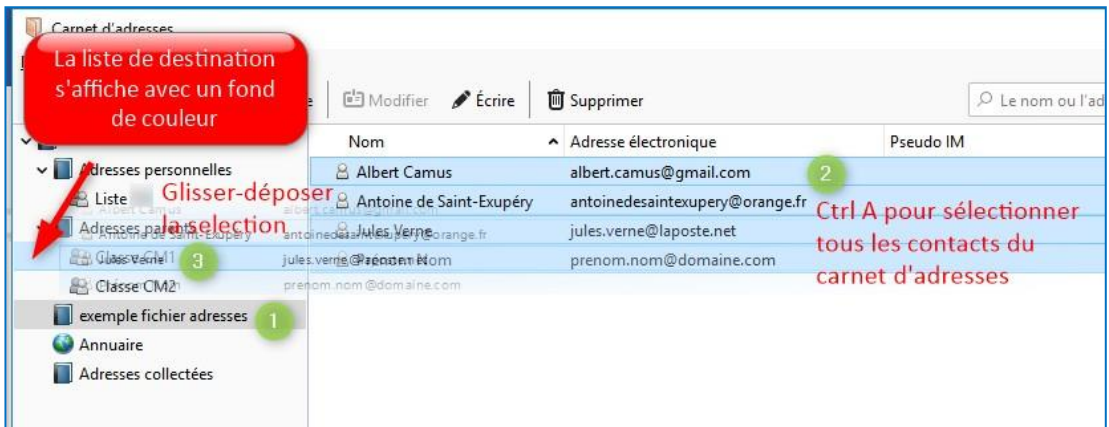

Pour envoyer un message, il suffit ensuite de saisir le nom de la classe.

**ATTENTION** : mettre la liste de diffusion en **Cci** pour rester conforme avec le RGPD et éviter d'envoyer à tous les parents les adresses mail.

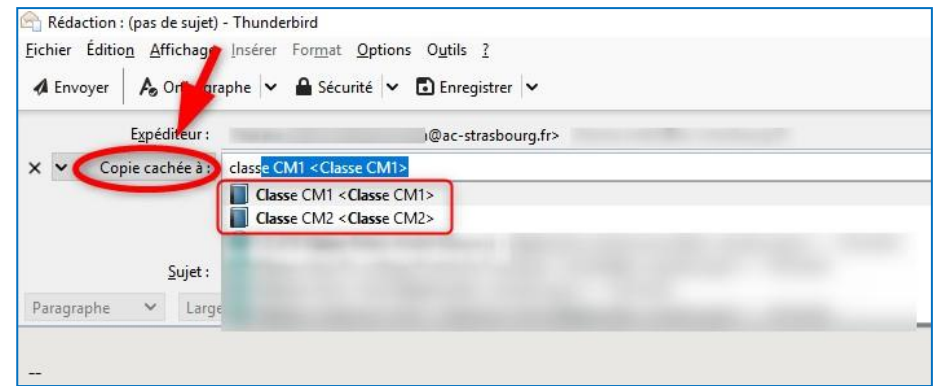